# **PANDUAN TEKNIS PELAKSANAAN WISUDA PERIODE DESEMBER TAHUN 2020 UNIVERSITAS PALANGKA RAYA**

# **TATA CARA JOIN ZOOM WISUDA ONLINE**

Wisuda Daring dilaksanakan via Zoom pada hari Sabtu **19 Desember 2020 Pukul 07.30 WIB – Selesai**. Diwajibkan Wisudawan/wati bergabung 30 (tiga puluh) menit sebelum acara dimulai (**07.00 WIB**).

**Peserta yang ingin bergabung setelah acara dimulai akan ditolak oleh Host**.

ID peserta dalam mengikuti wisuda daring ini **WAJIB** menggunakan format **Fakultas\_NIM\_Nama**.

List Fakultas:

- 1. PPS = Program Pascasarjana
- 2.  $FKIP = Fakultas Keguruan dan Ilmu Pengetahuan$
- 3. FEB  $=$  Fakultas Ekonomi dan Bisnis
- 4. FAPERTA = Fakultas Pertanian
- $5. F$ T = Fakultas Teknik
- $6.$  FH  $=$  Fakultas Hukum
- $7.$  FK  $=$  Fakultas Kedokteran
- 8.  $FISIP = Fakultas Ilmu Sosial dan Ilmu Politik$

Contoh : Abdi Gunawan dari Fakultas Teknik dengan NIM DBC115096 Maka Format Penulisan pada Aplikasi Zoom adalah sebagai berikut :

**FT - DBC115096 – Abdi Gunawan**

Id Zoom : 234 567 8978 Password : WISUDA\_UPR

### **I. KETENTUAN**

- 1. Tetap mematuhi Panduan Protokol Kesehatan Pencegahan Covid-19
- 2. Pada Hari Pelaksanaan Wisuda, Peserta Wisuda secara daring (*online*) **WAJIB bergabung 30 (tiga puluh) menit sebelum acara dimulai (07.00 WIB)**
- *3. Peserta yang ingin bergabung setelah acara dimulai akan* **DITOLAK** *oleh Host*
- 4. Peserta sudah mengenakan atribut wisuda lengkap, dengan tata busana sebagai berikut :
	- a. Wisudawan (Pria) :
		- Hem putih lengan panjang
		- Celana panjang hitam
		- Sepatu hitam pantofel
		- Tidak perlu memakai jas
		- Toga lengkap dengan gordon
		- Kuncir di sebelah kiri
	- b. Wisudawati (Wanita)
		- Kebaya
		- Toga lengkap dengan gordon.
		- Kuncir di sebelah kiri
	- c. Busana Pendamping (Orang Tua/Wali) menyesuaikan
- 5. Wisudawan tidak diperkenankan untuk menggunakan atribut lain, selain yang telah ditentukan
- 6. Prosesi Pemindahan Kuncir Wisudawan akan dimandatkan kepada Orang Tua/Wali yang

ikut mendampingi di kediaman masing masing

- 7. Selama acara berlangsung, peserta **WAJIB** :
	- 1. Menghidupkan kamera/video, **BUKAN** menampilkan nama atau foto,
	- 2. Mematikan microfon (mute)
	- 3. Tidak diperkenankan menggunakan fitur chat
	- 4. Sudah Mengenakan atribut Wisuda.
- **8**. **Bagi Wisudawan/wati yang tidak dapat bergabung di Zoom, dapat mengikuti secara live Prosesi Wisuda UPR Channel resmi YouTube UPR :** *UPR\_Official*

#### **II. CARA JOIN ZOOM:**

#### **1. TANPA AKUN**

Buka aplikasi Zoom lalu tekan **Join a Meeting**

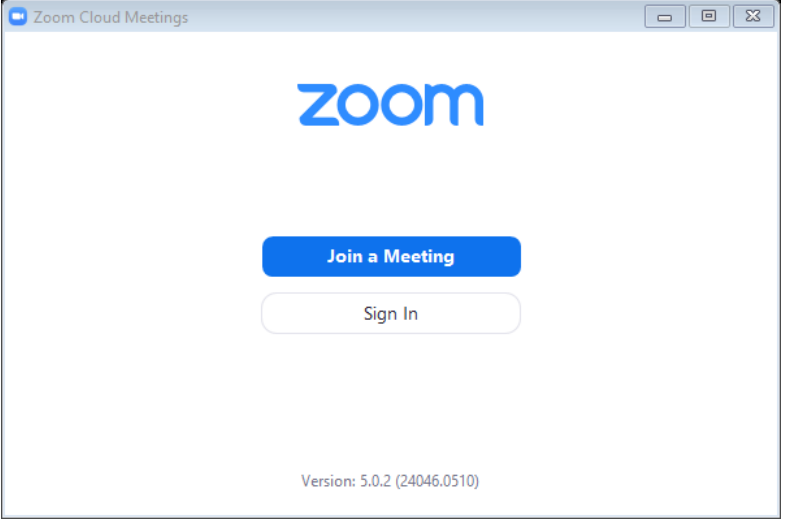

Masukan ID Meeting dan Nama sesuai format, lalu tekan **Join**

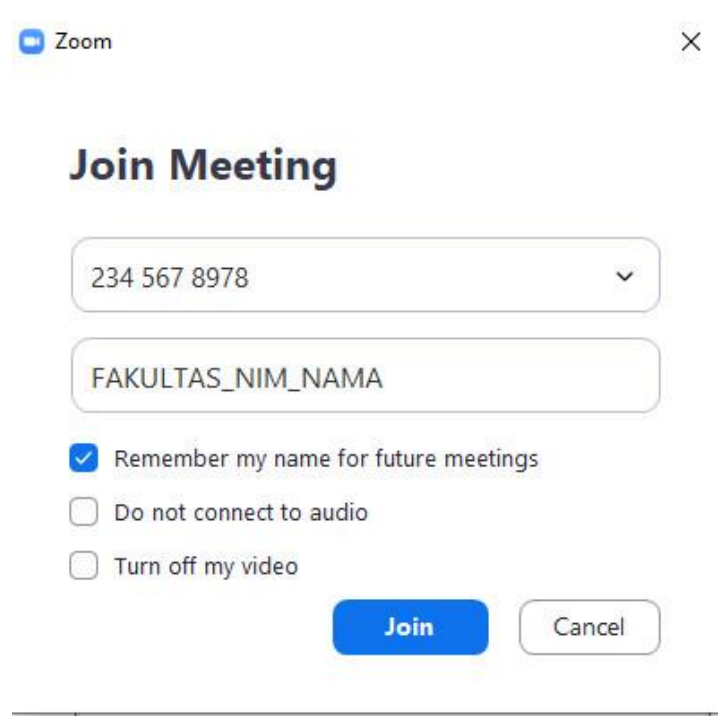

Masukan Password kemudian tekan **Join Meeting**

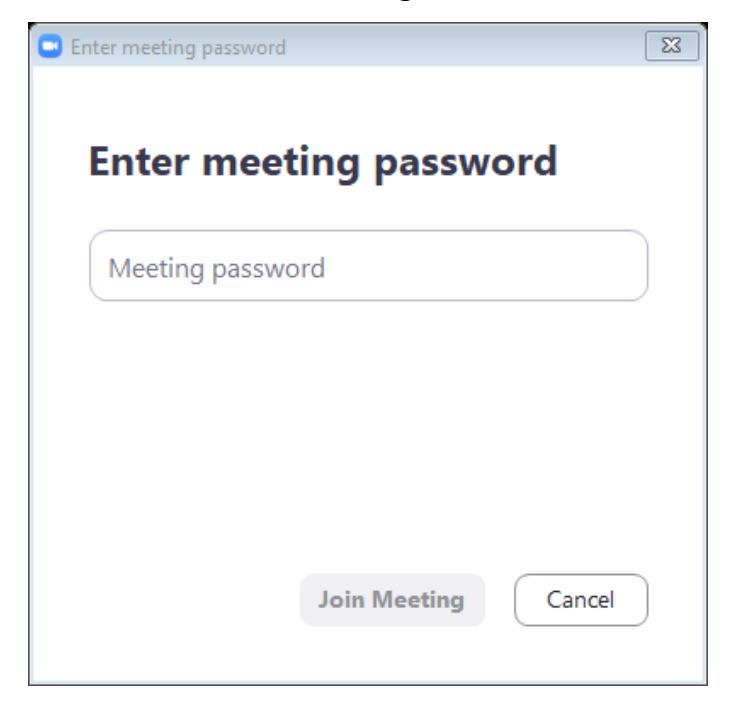

#### **2. DENGAN AKUN**

Tekan **Join**

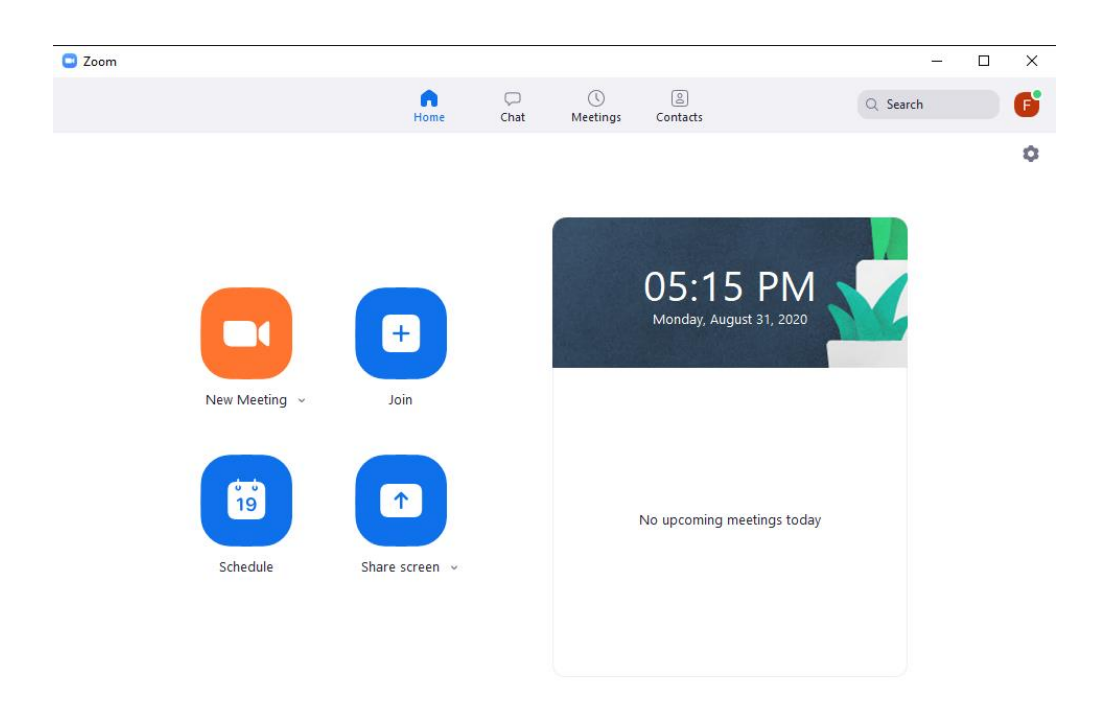

## Masukkan ID Meeting dan Nama sesuai format, lalu tekan **Join**

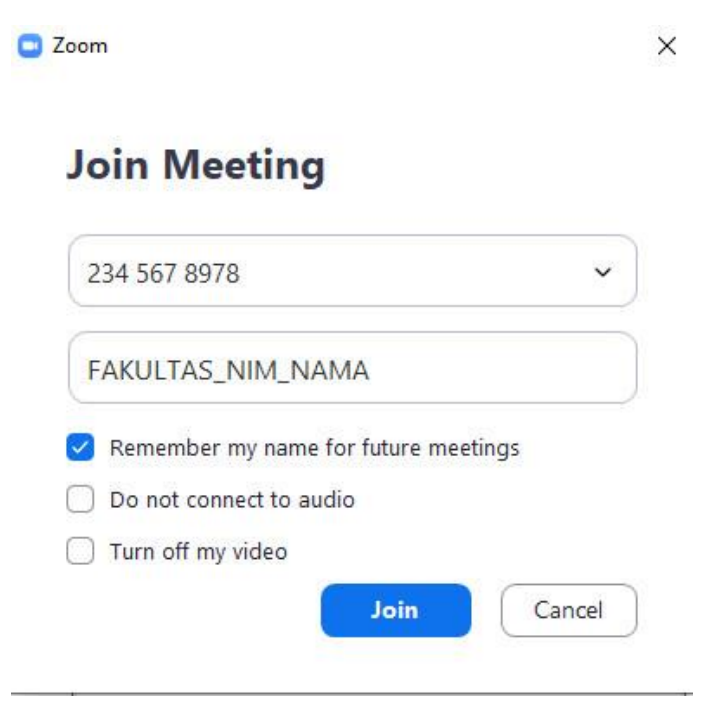

Masukan Password kemudian tekan **Join Meeting**

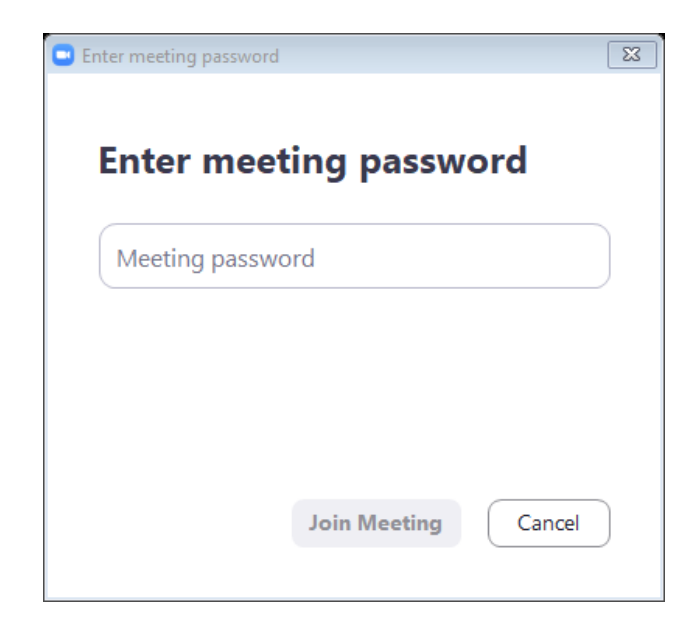

#### **3. MENGGANTI NAMA**

Pada bagian bawah Zoom tekan pada **Participants**

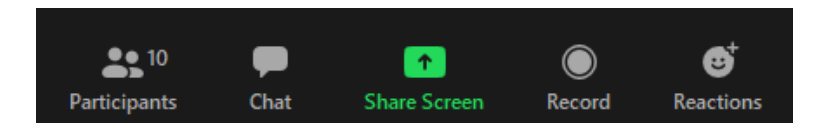

Kemudian arahkan kursor kearah nama peserta lalu tekan **More** dan pilih **Rename**

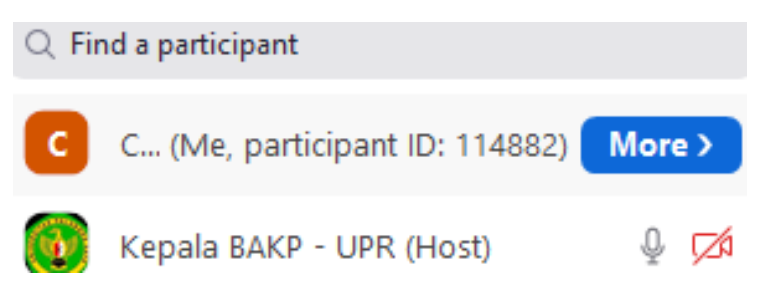

Ubah nama peserta sesuai format (**Fakultas\_NIM\_Nama)**

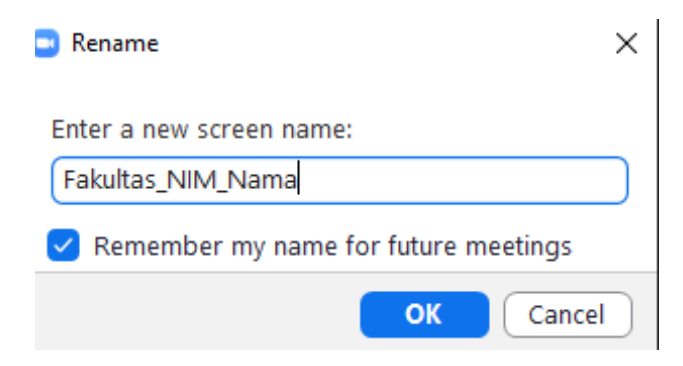

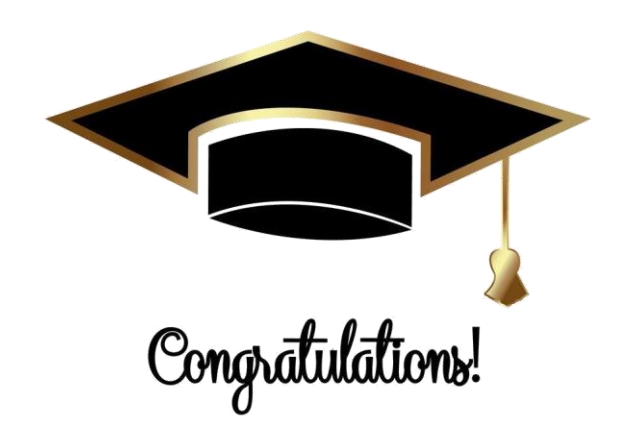